# **Self-Service Authorized User Quick Guide**

#### How do I add an Authorized User?

Login to Self Service using your Vanguard username and password <a href="https://selfservice.vanguard.edu/Student">https://selfservice.vanguard.edu/Student</a>

From Self Service Home, you can click on the **Authorized Use**r tile or select "View/Add Authorized User Access" from the **User Profile** in the upper right corner.

## Authorized User Tile:

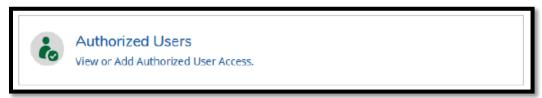

#### User Profile:

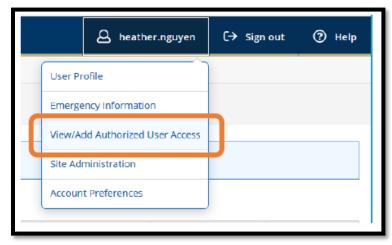

## **Pre-Existing Relationships:**

If you already have a pre-existing relationship in our system, the user will appear in the **Select an Authorized User** dropdown menu.

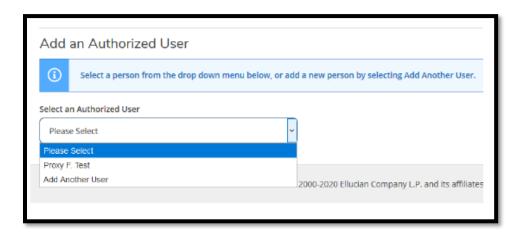

## **New Relationships:**

If you wish to add an authorized user who is not in the dropdown, then select Add Another User.

Once you select a pre-existing relationship or create a new one, you will need to assign access to the user by checking the permissions below and agreeing to the FERPA Disclosure Agreement.

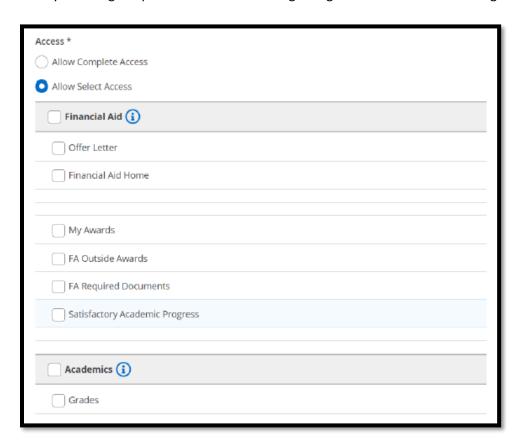

The user will now appear as an Active Authorized User on your self-service account.

## How does my Authorized User Login to Self Service?

The authorized user will receive two separate emails, one with their *username* and one with a *temporary password*.

#### **Username Email:**

Dear Proxy Test,

This is an automated message to inform you that has granted you authorized user access to his or her student information at Vanguard University.

The following username has been created for your use at Vanguard University. For security purposes, your temporary password will be sent in a separate email.

Username: proxy.test

Please login to <u>Self Service</u> using the username provided above and temporary password from separate email.

Thank you, Vanguard University

## **Temporary Password Email:**

Dear John M. Smith,

Here is the temporary password for your authorized user account at Vanguard University.

Password: vQ9e7X3w

Authorized Users login directly to Self Service – they will **NOT** login through MyVU. https://selfservice.vanguard.edu/Student/

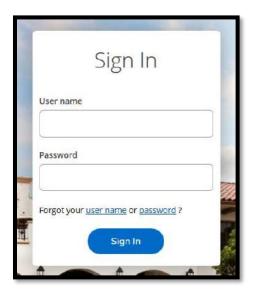

**PLEASE NOTE:** The authorized user will be prompted to change his/her password upon their first login.

At a future date, if an authorized user forgets his/her username or password, they can also retrieve this information on the login screen by selecting "Forgot your *username* or *password*?"

Once the authorized user has successfully logged in, they will need to select the account they wish to view:

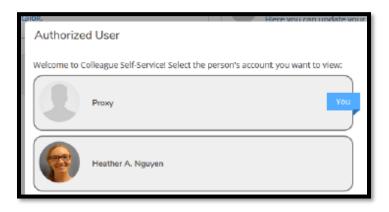